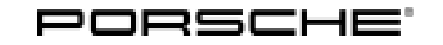

# Technical Information Service

85/19 ENU WJ76

### **WJ76 - Performing PCM Software Update (Workshop Campaign)**

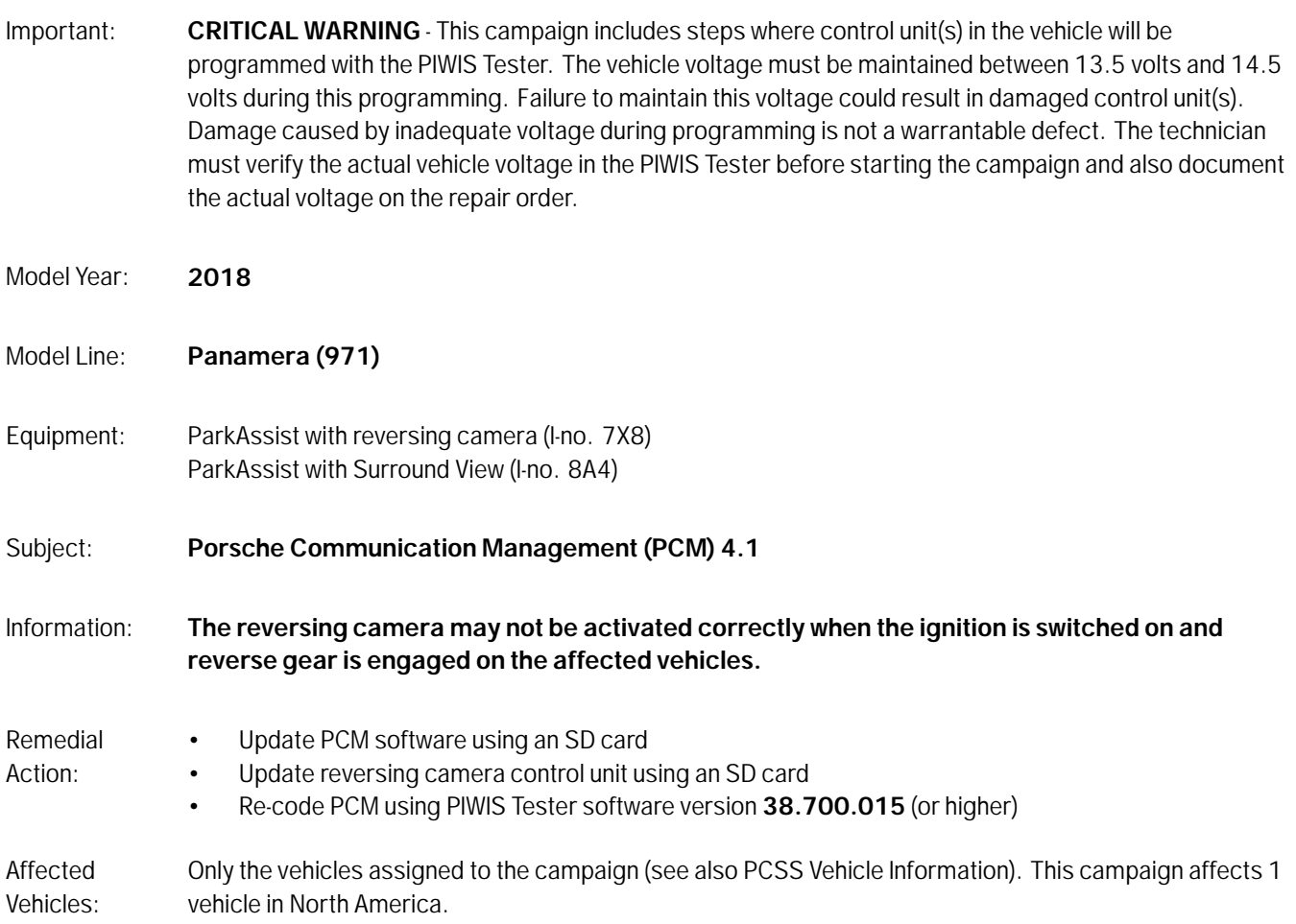

### **Required tools**

**NOTICE**

**Use of a PIWIS Tester software version that is older than the prescribed version**

- **Measure is ineffective**
- → Always use the prescribed version or a higher version of the PIWIS Tester software for control unit **programming and coding.**
- 
- Tool Battery charger with a current rating of **at least 90 A**, e.g. **VAS 5908 battery charger 90A**
	- **9900 PIWIS Tester 3** with PIWIS Tester software version **39.500.000** (or higher) installed
	- **SD memory cards for PCM update**

### **Information**

The PCM update is performed using a specific SD memory card for the region.

**The SD memory card for the PCM update listed below must be re-used as part of the workshop equipment and remains at the Porsche dealer.** The SD memory card must not therefore be left in the vehicle or handed over to the customer.

The following specifications apply here:

'See Information -> The PCM update is performed using a specific SD memory card for the region.'

**Number of vehicles on which work is to be performed by the Porsche dealer as part of the campaign Maximum order quantity of SD memory cards for the PCM update** 1 to 20 vehicles 2 ea.

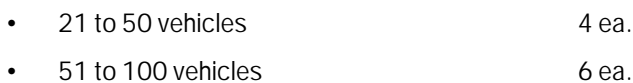

**SD memory card for PCM update** for this workshop campaign:

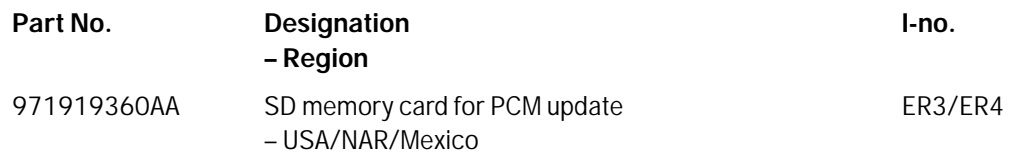

### **Preparatory work**

### **NOTICE**

**Fault entry in the fault memory and control unit programming aborted due to low voltage.**

- **Increased current draw during diagnosis or control unit programming can cause a drop in voltage, which can result in one or more fault entries and the abnormal termination of the programming process.**
- **Before commencing work, connect a suitable battery charger with a charging current of at least 90 A to the jump-start terminals in the engine compartment.**

### **NOTICE**

**Control unit programming will be aborted if the driver's key is not recognized**

- **If the driver's key is not recognized in the vehicle, programming cannot be started or will be interrupted.**
- $\Rightarrow$  Place the driver's key with the back facing down into the front left storage compartment in the center **console to guarantee a continuous radio link between the vehicle and the driver's key.**

## Aug 20, 2020<br>Page 2 of 6 **AfterSales**

Work Procedure: 1 Connect a battery charger with a current rating of **at least 90 A**, e.g. **Battery charger 90A** to the jump-start terminals in the engine compartment and switch it on *Jump-start terminals*.

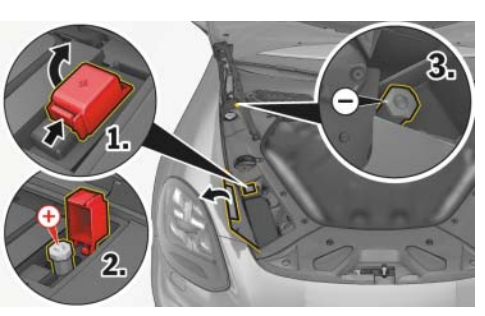

*Jump-start terminals*

- 2 Place the driver's key with the back facing down into the front left storage compartment in the center console *Driver's key in storage compartment*. This will guarantee an uninterrupted radio link between the vehicle and the driver's key.
- 3 Switch on the ignition.

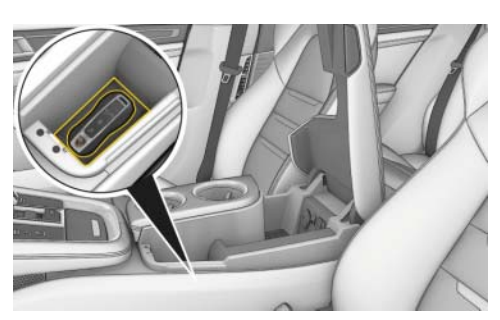

*Driver's key in storage compartment*

### **Performing PCM software update**

- Work Procedure: 1 Switch on the PCM if it is not started automatically.
	- 2 Remove any inserted SD cards from the SD card slots on the PCM central computer in the glove compartment. To do this, first press against the SD card to release it. Then, pull the SD card out of the card slot.
	- 3 **Insert SD card** for the **PCM update** into the **left SD card slot** (SD 1) in such a way that the bevelled edge of the SD card is at the front right.
	- 4 Performing PCM update via SD card and PCM using the PIWIS re-coding tester. For instructions, see *Workshop Manual '915225 programming central computer data update'*.
		- Required PIWIS Tester software version: **39.500.000**

## **Information**

If the software update is interrupted or if **error messages** are displayed (e.g. as a result of read errors), the update must be **repeated**.

5 Any SD cards that were removed before starting the PCM update must now be re-inserted into the SD card slots.

### **Concluding work**

- Work Procedure: 1 Read out and erase all fault memories.
	- 1.1 In the control unit selection screen (**'Overview'** menu), press •F7" to call up the **'Additional menu'** ( *Control unit selection*).
	- 1.2 Select the function **"Read all fault memories and erase if required"** and press •F12" ("Next") to confirm your selection *Erasing fault memories*.

The fault memories of the control units are read out.

1.3 Once you have read out the fault memories, check the fault memory entries.

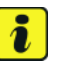

### **Information**

If control units are found to have faults that are **not** caused by control unit programming, these must first be **found** and **corrected**. This work **cannot** be invoiced under the workshop campaign number.

1.4 Press •F8" to delete fault memory entries.

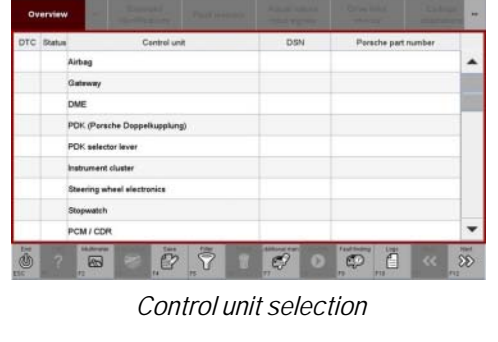

.<br>Control unit color

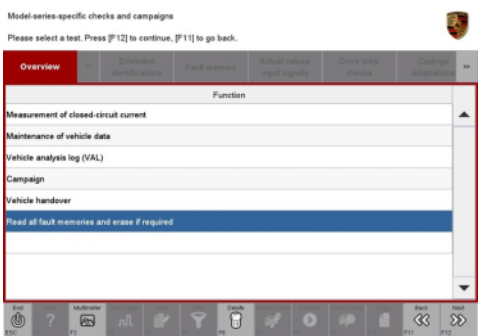

*Erasing fault memories*

1.5 Press •F12" ("Yes") in response to the question as to whether you really want to delete all fault memory entries.

The faults stored in the fault memories of the various control units are deleted.

## Aug 20, 2020<br>Page 4 of 6 **AfterSales**

# Technical Information Service

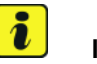

### **Information**

If the fault memories of individual control units cannot be erased, proceed as follows:

- Switch off the ignition.
- Disconnect the PIWIS Tester diagnostic connector from the diagnostic socket.
- Lock the vehicle using the driver's key.
- Wait approx. 1 minute before unlocking the vehicle again.
- Plug the PIWIS Tester diagnostic connector into the diagnostic socket again and restore communication with the vehicle.
- Read out the fault memories of these control units again and erase the fault memories separately.
- 2 Disconnect the PIWIS Tester from the vehicle.
- 3 Perform a function test on the PCM.
- 4 Switch off the ignition.
- 5 Switch off and disconnect the battery charger.
- 6 Enter the campaign in the Warranty and Maintenance booklet.

### **Warranty processing**

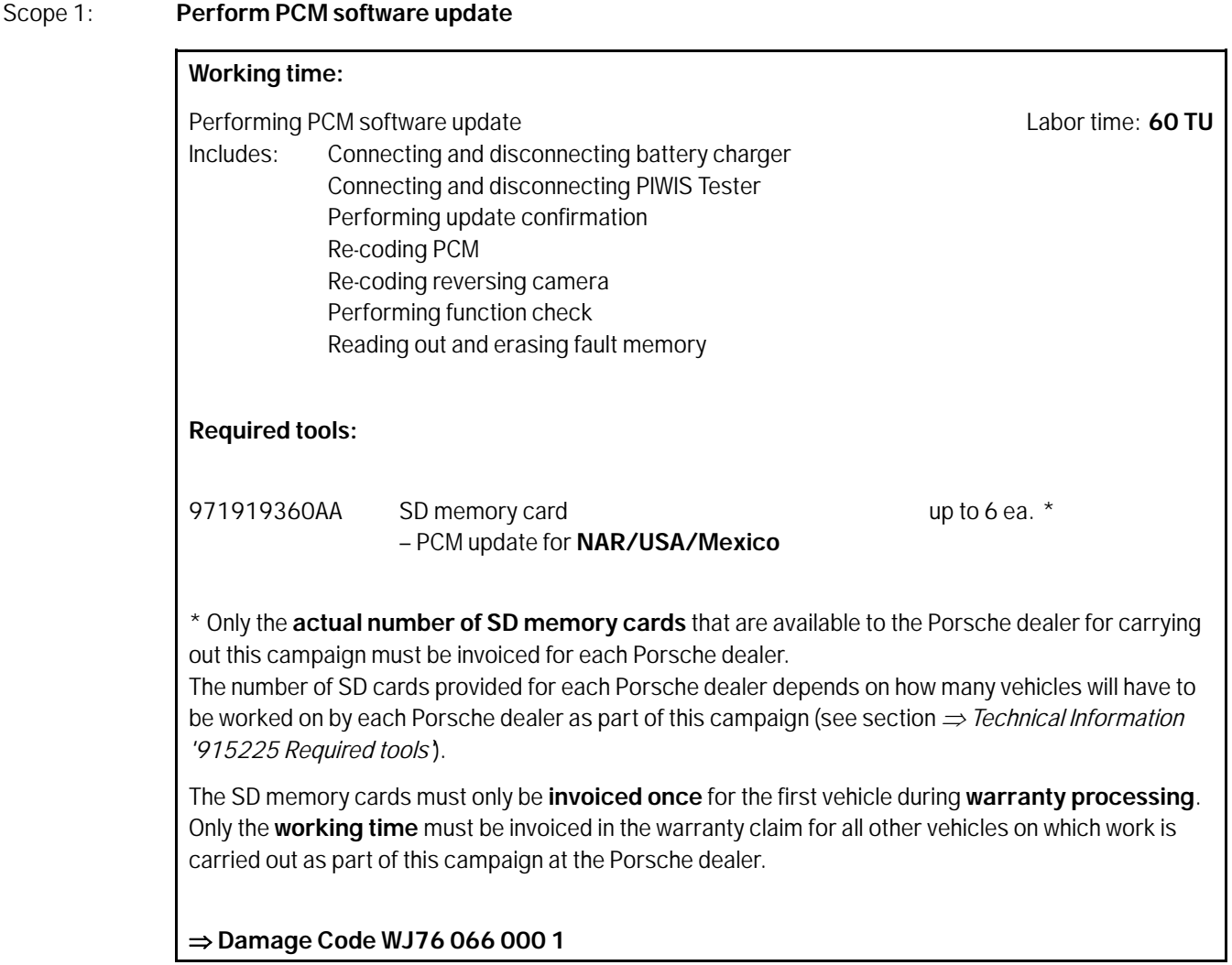

**Important Notice:** Technical Bulletins issued by Porsche Cars North America, Inc. are intended only for use by professional automotive technicians who have attended Porsche service training courses. They are written to inform those technicians of conditions that may occur on some Porsche vehicles, or to provide information that could assist in the proper servicing of a vehicle. Porsche special tools may be necessary in order to perform certain operations identified in these bulletins. Use of tools and procedures other than those Porsche recommends in these bulletins may be detrimental to the safe operation of your vehicle, and may endanger the people working on it. Properly trained Porsche technicians have the equipment, tools, safety instructions, and know-how to do the job properly and safely. Part numbers listed in these bulletins are for reference only. The work procedures updated electronically in the Porsche PIWIS diagnostic and testing device take precedence and, in the event of a discrepancy, the work procedures in the PIWIS Tester are the ones that must be followed. **COLO PORTICA** CARS North America, Inc.

Aug 20, 2020

## Aug 20, 2020<br>Page 6 of 6 **AfterSales**